# <span id="page-0-0"></span>**Joining Discussions**

### Project Discussions

Project Discussions are used by project teams to create and discuss relevant topics in a collaborative, online environment. All Collaboration projects have a Discussions listing page. **Project Leaders** can create new discussion forum pages for those topics that merit their own forums. If you'd like a new forum, please contact your Project Leader.

#### **On this page:**

- [Project Discussions](#page-0-0)
	- <sup>o</sup> [Introducing yourself](#page-0-1)
		- [Adding a new topic](#page-0-2)
		- <sup>o</sup> [Replying to a topic](#page-0-3)

### <span id="page-0-1"></span>**Introducing yourself**

A great way to get started with a project is to introduce yourself. To do this follow these steps:

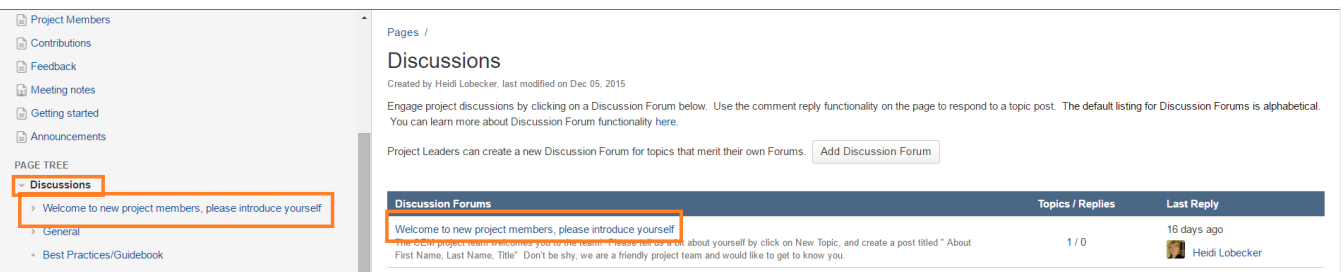

- 1. In the Shortcut links click "Discussions"
- 2. On the Discussions page for a project, click on the "Welcome to new project members" link.

## $+$  New Topic

- 4. Place your cursor where it says "New Page" and input " About [Your First Name, Last Name, Title, Company]
- 5. Move your cursor to the body of the page and tell the project team a bit about yourself. Here is an [example introduction post](#)
- 6. Click the orange SAVE button when you are done .
- 7. On the topic listing page posts the most recent post is listed first. If a post made "sticky" it will always be listed first.
- 8. On the page tree posts are listed alphabetically.

### <span id="page-0-2"></span>**Adding a new topic**

- 1. In the Shortcut links click "Discussions"
- 2. On the Discussions page for a project, click on the "General" link.

### + New Topic

3. Click

3. Click

- 4. Place your cursor where it says "New Page" and enter the name of the new topic that you'd like to start a discussion on
- 5. Move your cursor to the body of the page and enter the detail of the discussion topic, question or information that you'd like to post
- 6. Click the orange Save button when you are done .
- 7. On the topic listing page posts the most recent post is listed first.
- 8. On the page tree posts are listed alphabetically.

### <span id="page-0-3"></span>**Replying to a topic**

It's easy to reply to a topic, just use the Comment tool on the topic page.

1. On a topic page click in the the Comment box and type your reply.

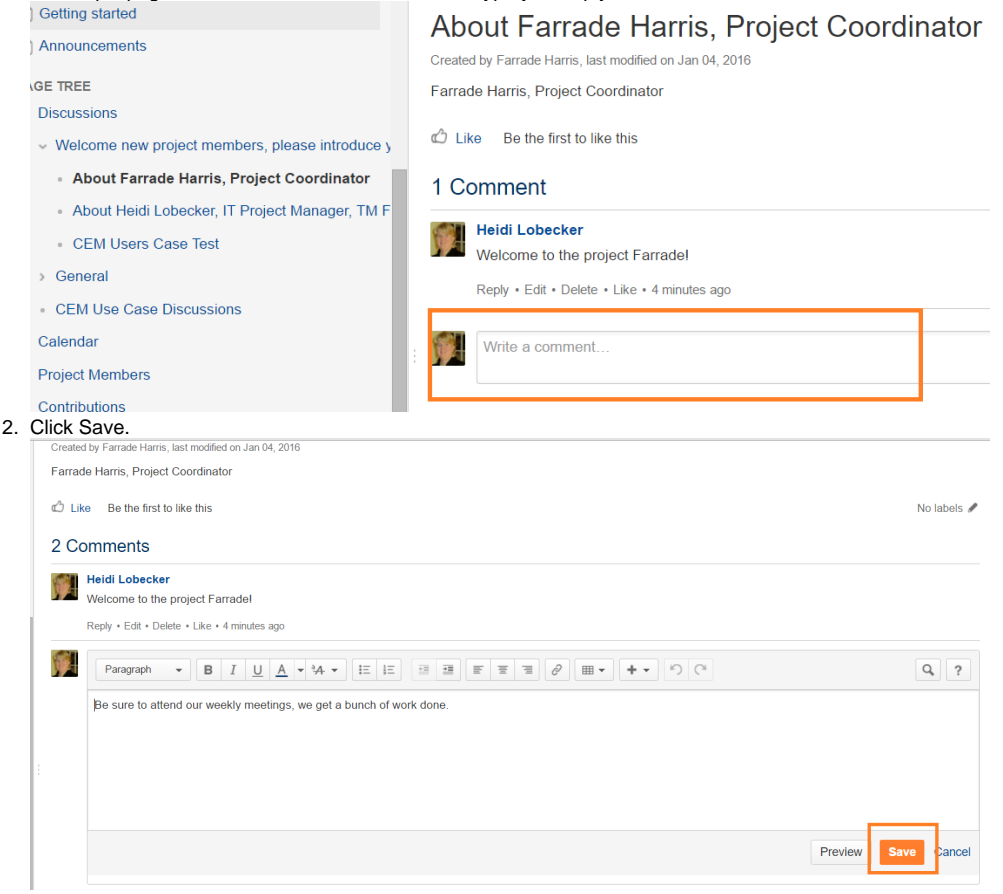

Be sure you are on a Topic page and not a Discussion Forum listing page to reply to a topic.

The Demonstration Project has example Topic pages with replies [here](#) .

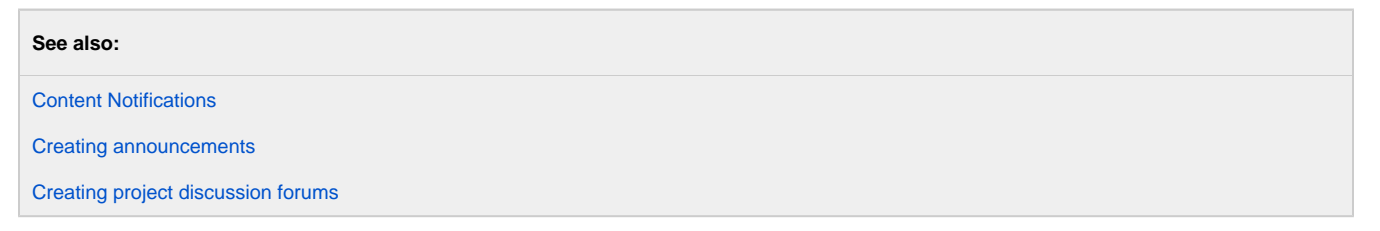

[share Next: Meeting Notes](http://projects.tmforum.org/wiki/display/TFKB/Meeting+Notes?src=contextnavpagetreemode)